Tisztelt Ügyfelünk,

 Gratulálunk a kiváló minőségű Rollei termék. Megvásárlásával Ön egy modern Multi Scanner kiváló műszaki jellemzői és megfelelő tartozékok, amelyek különösen könnyen kezelhető. Kérjük, tanulmányozza ezt az információt részletesen, betartva a biztonsági előírásokat, különösen.

 A szkenner jön egy 2 év garancia. Szükséged lesz a mellékelt jótállási jegy és a vásárlást igazoló számla esetén a Multi Scanner fejlődő hiba. Tartsa meg ezeket biztonságos helyen együtt a használati útmutatót.

Kérjük, a használati utasítás, amikor elhaladnak a szkenner egy harmadik félnek.

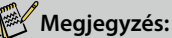

 • Csak a szkenner az eredeti céloknak. Amennyiben a lapolvasót már más célokra használják fel, ami károsíthatja a garancia érvényteleníteni kell. Sérülések és a környezet károsodását is csak akkor kerülhető el, ha helyesen használják.

### **Legfontosabb jellemzők**

Multiszkenner 14 megapixeles felbontással Kiemelkedő szkennelési minőség: 1800 dpi és 2400 dpi (interpolált) Diák, negatívok és fényképek digitalizálása pillanatok alatt Automatikus és manuális expozíció Automatikus színegyensúly USB-kábelen keresztüli áramellátás

### **A csomag tartalma**

A doboz az alábbi alkatrészeket tartalmazza:

- 1. Rollei multiszkenner PDF-S 340
- 2. USB-kábel
- 3. Negatívfilm-tartó
- 4. Diapozitív-tartó
- 5. Négy az egyben fénykép- és névjegykártya-toló szán (13x18 cm, 10x15 cm, 9x13 cm és 9,1x5,5 cm)
- 6. Optikai szövegfelismerő (OCR) CD-ről
- 7. Hálózati AC/DC adapter
- 8. Használati útmutató

### **Tartalomjegyzék**

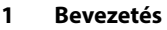

- **1 Legfontosabb jellemzők**
- **1 A csomag tartalma**
- **2 Tartalomjegyzék**
- **4 1. Biztonsági előírások**
- **6 2. Az alkatrészek ismertetése**
- **7 3. A diák behelyezése**
- **8 4. A negatívok behelyezése**
- **9 5. A fényképek behelyezése**
- **10 6. Általános kezelés**
- 10 6.1 Gyorsindítás
- 11 6.2 A használat
- 12 6.3 Felvétel
- 12 6.4 Felvétel: Tükrözés (billentyű)
- 13 6.5 Felvételi mód
- 13 6.6 Felvétel: Szerkesztés menü
- 13 6.6.1 Élőkép nézet Felvétel/Szerkesztés menü
- 14 6.6.2 Felvétel: Mentés
- 14 6.6.3 Felvétel: Mégse
- 14 6.6.4 Felvétel: Kezdőképernyő
- 14 6.7 Visszatérés a szerkesztés módból a felvételi módba (élőkép)
- 14 6.8 A memória megtelt
- 14 6.9 Lejátszás
- 15 6.9.1 Lejátszás: Automatikus diabemutató
- 15 6.9.2 Lejátszás: Szerkesztés menü
- 15 6.9.3 Lejátszás: Diabemutató Képenként Szerkesztés mód
- 16 6.9.4 Lejátszás: Forgatás/Mentés
- 17 6.9.5 Lejátszás: Kilépés

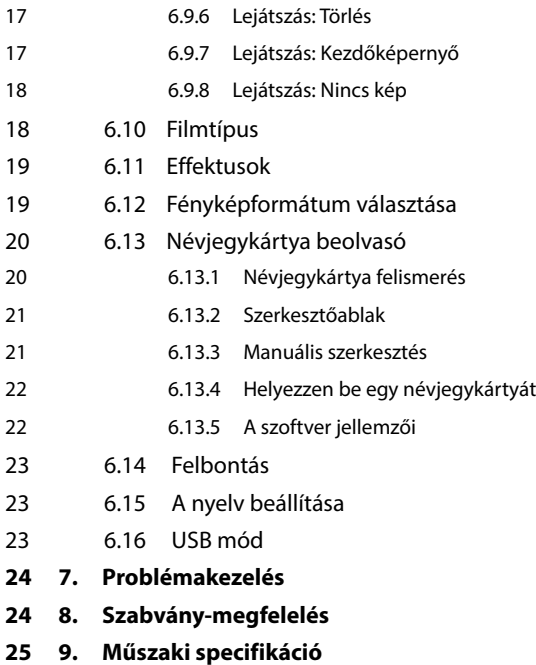

# Rollet

### **1. Biztonsági előírások**

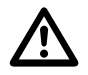

#### **Gyermekekre VESZÉLYES!**

- A gyermekek nem ismerik fel a veszélyeket, amelyek az elektromos készülékek nem rendeltetésszerű használatából erednek. Ne engedje, hogy a szkenner gyermekek kezébe kerüljön.
- Ne engedje, hogy a csomagolóanyag gyermekek kezébe kerüljön. Fulladásveszélyes!

#### ELEKTROMOS áram veszély!

- Soha ne tegye vízbe a multiszkenner, az USB-kábelt és az USB hálózati adaptert, mert áramütés veszélyének teszi ki magát.
- Ne fogja meg vizes kézzel a szkennert, és ne működtesse a szabadban, vagy olyan helyiségben, ahol magas a levegő nedvességtartalma.
- Ne tegyen folyadékkal töltött edényeket, mint például vázát a szkenner közvetlen közelébe. Az edény feldőlhet, és a folyadék veszélyezteti az elektromos biztonságot.
- A multiszkenner csak olyan számítógépre csatlakoztatható, amely 1.1-es verziónál magasabb USB
- csatlakozófelülettel rendelkezik. Az üzemelő USB 1.0-ás csatlakozófelület meghibásodása zárlat és
- tűzveszély kialakulásához vezethet.
- Húzza ki a több hordozós multiszkenner a hálózati csatlakozóból, ha... ...hosszabb ideig nem fogja használni a készüléket, ...zivatar tört ki,

...meg szeretné tisztítani a készüléket, és

...üzem közben zavarok jelentkeztek.

Ha a multiszkenner be van dugva a hálózati aljzatba, mindig az USB hálózati adapternél fogva áramtalanítsa, és soha ne az USB összekötőkábelt húzza ki.

- A számítógépről úgy választhatja le a készüléket, hogy kihúzza az UBS kábelt a számítógép USB csatlakozójából.
- A csatlakozóvezetéket nem szabad megtörni, vagy összelapítani. Ne vezesse a csatlakozóvezetéket túl közel forró felületekhez, és éles szélekhez.
- Ne vegye használatba a készüléket, ha magán a készüléken, az USB összekötő kábelen, vagy az USB hálózati adapteren szemmel látható sérülések vannak.
- Semmit ne változtasson meg a szkenneren. Az USB összekötő kábelt, vagy az USB hálózati adaptert sem szabad saját magának kicserélnie. Ha a készülék javítást igényel, bízza ezt szakipari műhelyre, ill. a szerviz központunkra. A szakszerűtlen javítás következtében komoly veszélyek fenyegethetik a készülék használóját.
- A számítógép USB csatlakozóit nem célszerű túlterhelni. Ha túl sok eszközt, így például vezeték nélküli egeret, médialejátszót, mobiltelefont, vagy egyéb, USB-ről üzemelő eszközt csatlakoztatott a számítógépre, előfordulhat, hogy a multiszkenner részére nem marad elegendő tápáram.

#### **FIGYELMEZTETÉS sérülések veszélyére**

• Úgy helyezze el az USB összekötő kábelt, hogy ne lehessen elbotlani benne.

#### **VIGYÁZAT - anyagi károk**

- Tegye a multiszkenner szilárd, egyenletes felületre.
- Óvja a készüléket nedvességtől, portól, magas hőmérsékletektől és közvetlen napsugárzástól, mivel ezek hibás működéshez, és az elektronika vagy ház megsérüléséhez vezethetnek.
- Ügyeljen rá, hogy a szellőzés érdekében elegendő szabad tér legyen a készülék körül.
- Tartson elég nagy távolságot a hőforrásoktól, így például a tűzhely főzőlapjától vagy sütőtől.
- Ne ejtse le a multiszkenner, és óvja az erős ütésektől.
- Ne vigyen égő gyertyát, vagy más nyílt tűzforrást a készülék közelébe.
- Ne tegye a készüléket erős mágneses mezők, például hangszórók mellé, mivel ez zavart okozhat működésében.
- A tisztításhoz ne használjon maró vegyszereket, agresszív vagy súroló hatású tisztítószereket.

#### **Az alkalmazás célja**

A multiszkenner magánhasználatra szántuk, kereskedelmi célokra nem alkalmas.

### **2. Az alkatrészek ismertetése**

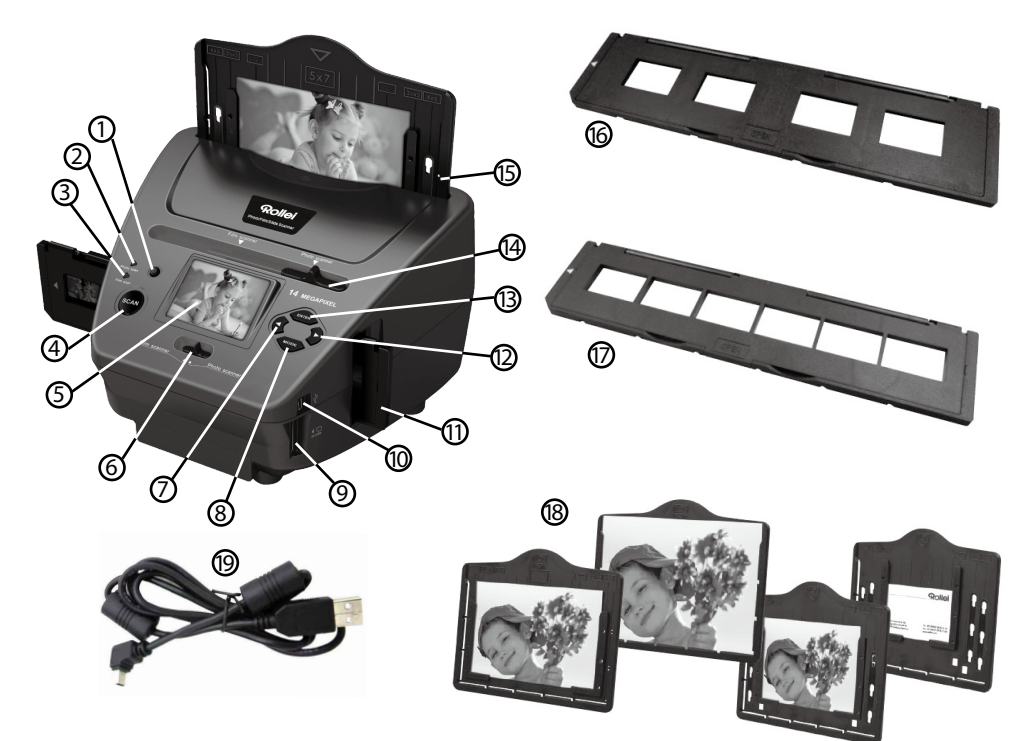

- 1. Be- és kikapcsoló gomb
- 2. Fénykép-beolvasó mód ellenőrző lámpája
- 3. Film-beolvasó mód ellenőrző lámpája
- 4. Beolvasó gomb
- 5. TFT-LCD színes kijelző
- 6. Képbeolvasó mód kapcsolója
- 7. Balra gomb
- 8.ENTER beadó gomb a film negatív tartójához
- 9. Memóriakártya hely SD/SDHC és MMC memóriakártyák részére
- 10. Mini USB 2.0 csatlakozó
- 11. Diatartó a beadó nyílásban, diák és negatívok fogadására
- 12. Jobbra gomb
- 13. MODE üzemmód gomb
- 14. Tolóka a beolvasandó eredeti kiválasztásához
- 15. Beadó nyílás fénykép-toló szánhoz
- 16. Diatartó
- 17. Negatívtartó
- 18. Négy az egyben fénykép- és névjegykártyatoló szán (13x18 cm, 10x15 cm, 9x13 cm és 9,1x5,5 cm)
- 19. USB-kábel

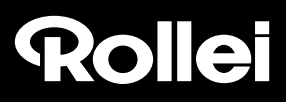

### **3. A diák behelyezése**

Tartsa a fény felé a diát. A dia márkajelzéssel ellátott oldala az Önnel ellentétes irányba nézzen. Nézzen át a dián, a képet most normál helyzetben látja (nem tükörkép).

Most fordítsa meg a diát, hogy ugyanabból a nézőpontból a kép fejjel lefelé forduljon.

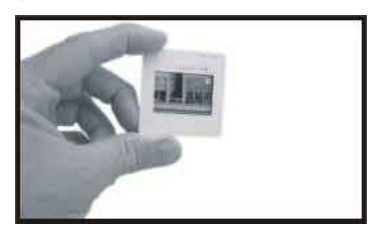

Nyissa ki a tartót a felső szélén jelölt ponton.

A tartó nyitott állásában helyezze be a diát a tartó e célra kialakított nyílásába. A diának tökéletesen kell illeszkednie.

#### **Megjegyzés:**

 Bánjon óvatosan a diákkal. A por, a karcok, vagy ujjnyomatok látszódni fognak a tárolt képen. Ha megteheti, húzzon pamutkesztyűt és abban dolgozzon a diákkal. A diákra rárakódott port sűrített levegővel távolíthatja el. A sűrített levegős eszköz nem tartozéka a film- és képbeolvasónak, irodaszer- vagy elektronikai termékeket árusító szaküzletekben kapható.

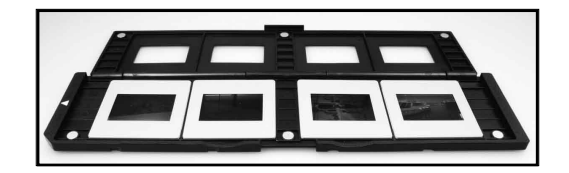

Zária le a diatartót, és nyomia rá a szélein, hogy a fedél a helyére pattanion.

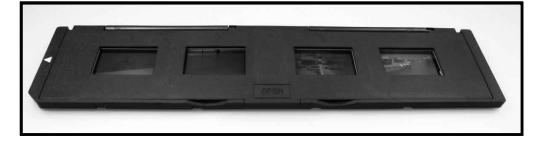

Fogja meg a diatartót a film- és képbeolvasón látható módon. Tolja be a diatartót a film- és képbeolvasó jobb oldali nyílásába.

### **4. negatívok behelyezése**

Tartsa a fény felé a negatívot. Ahogy átnéz rajta, normális helyzetben el tudja olvasni az apró negatív számokat (nem tükörkép).

Most fordítsa meg a negatívot, hogy ugyanabból a nézőpontból a kép fejjel lefelé forduljon.

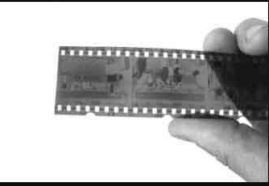

Nyissa ki a negatív tartóját a felső szélén jelölt ponton.

A negatív tartójának nyitott állásában helyezze be a negatívot a tartóba úgy, hogy a filmszalag szélén a lyukak tökéletesen illeszkedjenek a tartóba**.**

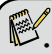

#### . **Megjegyzés:**

 Bánjon óvatosan a negatívokkal. A por, a karcok, vagy ujjnyomatok látszódni fognak a tárolt képen. Ha megteheti, húzzon pamutkesztyűt és abban dolgozzon a negatívokkal. A negatívokra rárakódott port sűrített levegővel távolíthatja el. A sűrített levegős eszköz nem tartozéka a film- és képbeolvasónak, irodaszer- vagy elektronikai termékeket árusító szaküzletekben kapható.

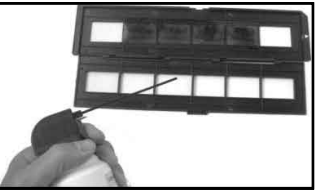

Zárja le a negatívok tartóját, és nyomja rá a szélein, hogy a fedél a helyére pattanjon.

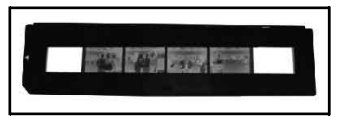

Fogja meg a diatartót a film- és képbeolvasón látható módon.

Tolja be a negatívtartót a film- és képbeolvasó jobb oldali nyílásába.

**Filmtartó:** A filmtartó konstrukciója megfelel az ISO szabványnak. Egyes esetekben a negatív perforációja nem pontosan illik rá a tartóra. Ennek a szabványoktól eltérő fényképezőgép lehet az oka. Ilyenkor a kép szélén egy kis fekete vonal látható, amelyet egyszerűen el lehet távolítani a képszerkesztő programmal.

**ISO:** Nemzetközi Szabványügyi Szervezet

### **5. A fényképek behelyezése**

Állítsa a fényképtartót a kívánt méretre. A tartót 9x13, 10x15 centiméteres fényképekhez vagy 13x18 cm méretű névjegykártyákhoz tudja beállítani. Illessze, majd csúsztassa bele a fényképet a képméretnek megfelelő képtoló szánba.

#### **Megjegyzés:**

 Bánjon óvatosan a fényképekkel. A por, a karcok, vagy az ujjnyomatok meg fognak látszódni a tárolt képeken.

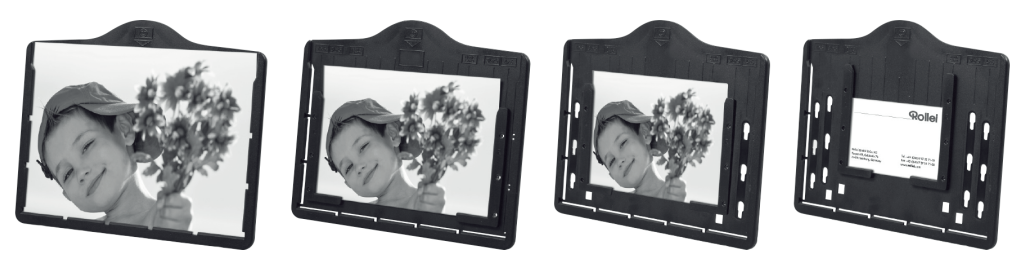

Illessze be a képet a szánnal együtt a készülék tetején található nyílásba (a képeknek megfelelően). A képek beolvasását megelőzően ellenőrizze, hogy nem maradt-e dia- vagy negatívtartó a beolvasóban.

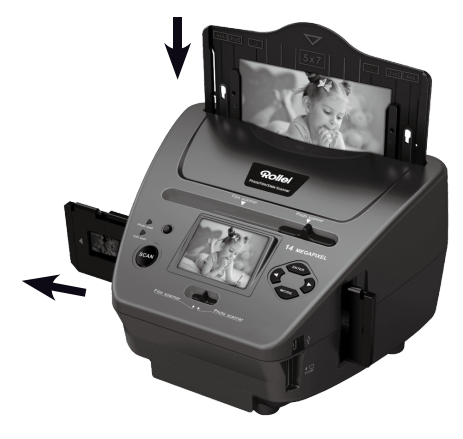

#### **Megjegyzés:**

 Ne feledje, hogy még a beolvasó művelet elkezdése előtt be kell állítania a képtoló szánhoz igazodó képformátumot a menüben.

## Rollet

### **6. Általános kezelés**

#### **Megjegyzés:**

 Kérjük, ne lepődjön meg, ha eltérést tapasztal az előzetes kép és a végleges között, a végeredmény az SD kártyára mentett kép függvénye.

#### **6.1 Gyorsindítás**

- Kérjük, helyezze be a készülékbe a memóriakártyát. A kártyát ne távolítsa el működés közben, mert akkor a készülék automatikusan kikapcsol.
- Ha Ön filmet szeretne beolvastatni, tolja el a készülék felső részén található kapcsolókat a bal oldali állásba. Ha azonban fényképeket szeretne beolvastatni, a két kapcsolót jobb oldali állásba tolia el.
- Helyezze be a beolvastatandó diát/negatívot a megfelelő tartóba, vagy a fényképet a 13x18 cm, 10x15 cm vagy 9x13 cm méretű toló szánba.
- Vezesse be a dia-, ill. negatívtartót a készülék jobb oldalán található beadó nyílásba, vagy a fényképtoló szánt a készülék felső részén lévő nyílásba.
- A két lehetséges mód egyikével gondoskodjon az áramellátásról:
	- (1) USB: USB-kábel használatával csatlakoztassa a képbeolvasót számítógépre.
	- (2) 5V-os adapter: USB-kábellel kösse össze a készüléket a hálózati aljzatba bedugott hálózati adapterrel.

Kapcsolja be a képbeolvasót a Ki- és Bekapcsoló megnyomásával.

#### **Megjegyzés::**

- Ha a film beolvasási mód aktív, a filmszkennelés kapcsolója világít.
- Ha a fényképbeolvasási mód aktív, a fénykép szkennelés kapcsolója világít.
- Kövesse a képernyőn megjelenő beolvasási utasításokat.
- A beolvasást követően távolítsa el a készülékből a memóriakártyát.

#### **Megjegyzés: :**

 A képbeolvasó beépített saját memóriával rendelkezik a felvételek készítéséhez. Ha van benn memóriakártya, az adatok kizárólag a kártyára kerülnek

• USB módban beolvashatja a számítógépen tárolt képeket.

• A fénykép és a film beolvasásnál is győződjön meg róla, hogy mindkét oldalon a megfelelő helyen legyen a tolóka.

Egy figyelmeztetés fog megjelenni a képernyőn emlékeztetőül, hogy az alábbi teendőkről ne feledkezzen meg:

oldalra mindkét tolókát. mindkét tolókát.

1. Push the slider above to the right(photo scanning)  $\blacksquare$  Push the slider above to the left (film scanning) 2.Please remove film tray for photo scanning

1. Fénykép esetén: tolja át a jobb 2. Film esetén: tolja át a baloldalra

## Rolet

#### **6.2 A használat Kezdőképernyő/Mód: Főmenü**

A filmbeolvasó bekapcsolásakor megjelenik a kijelzőn a kiválasztott beolvasási módhoz tartozó főmenü.

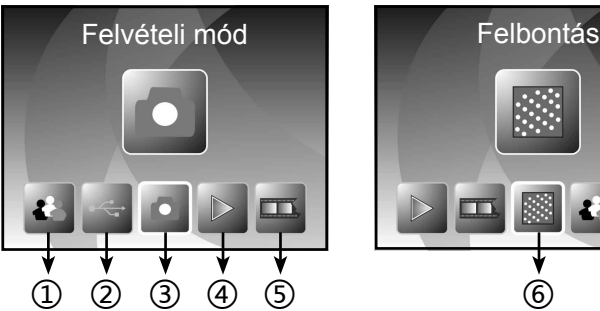

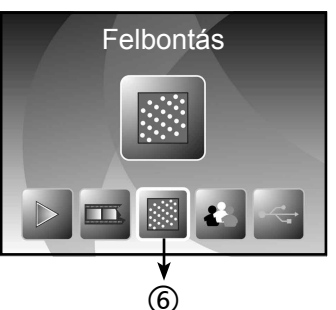

- ① Nyelv beállítás
- ② USB mód
- ③ Felvételi mód
- ④ Lejátszás
- ⑤ Filmtípus
- ⑥ Felbontás

A fényképbeolvasó bekapcsolásakor megjelenik a kijelzőn a kiválasztott beolvasási módhoz tartozó főmenü:

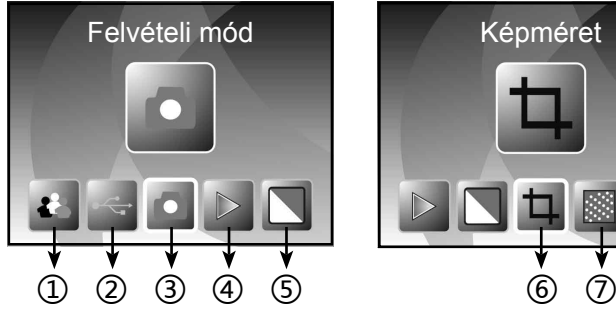

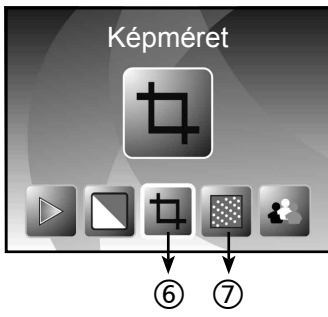

- ① Nyelv beállítás
- ② USB mód
- ③ Felvételi mód
- ④ Lejátszás
- ⑤ Effektus: színes, feketefehér
- ⑥ Képméret: 13x18cm, 1 0 x 1 5 c m , 9 x 1 3 c m , névjegykártya)
- ⑦ Felbontás

#### **Kezdőképernyő/Mód: Nincs behelyezve memóriakártya**

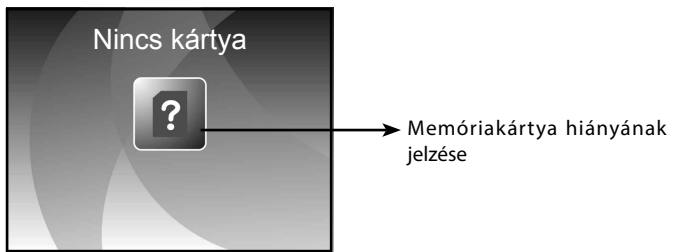

Amennyiben nincs memóriakártya az eszközben, a főmenübe lépéskor egy figyelmeztető ikon jelenik meg a képernyőn.

#### **6.3 Felvétel**

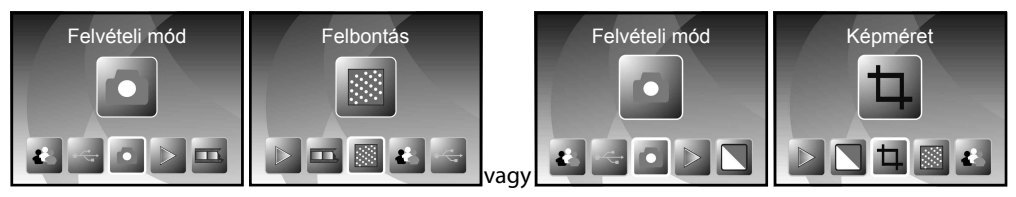

Az üdvözlőképernyőt követően a fenti menü jelenik meg. A balra és jobbra gombokkal választhatja ki a kívánt menüt, majd az ENTER lenyomásával erősítheti meg a választást.

#### **A kép fényerejének és színének beállításai**

A felvételi módban beállíthatja a kép színeit és fényerejét. A felvételi módban nyomja le az ENTER gombot, a kijelzőn a következő kép fog megjelenni:

Az EV a fényerőt jelenti; az R a vörös árnyalatot; a G a zöld színezetet; a B a kék árnyalatra utal.

Az ENTER gombbal tud lépegetni köztük és a balra/jobbra gombokkal tudja állítani az egyes jellemzőket.

A Beolvasó gomb (SCAN) lenyomásával visszatérhet az előnézeti képhez.

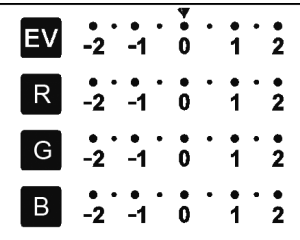

#### **6.4 Felvétel: Tükrözés (billentyű)**

Amennyiben egy képet szeretne vízszintesen vagy függőlegesen tükrözni a felvétel előtt, a jobbra/balra gombokkal érheti el a tükrözés funkciót. A kép a gombok lenyomására mutatja a végeredményt. (Ez a művelet a kívánt irányba tájolja a rosszul behelyezett képeket.) A tükrözés funkció csak élőkép módban alkalmazható.

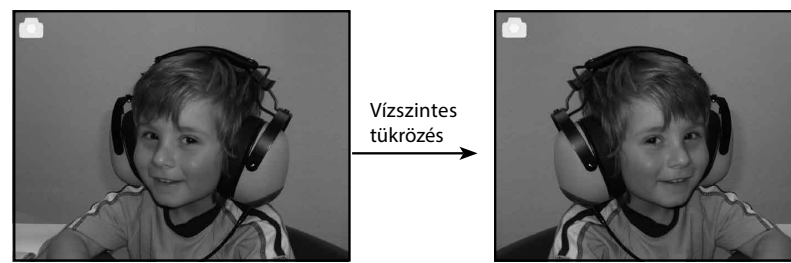

A balra gomb lenyomásával vízszintesen fordíthatja el a képet.

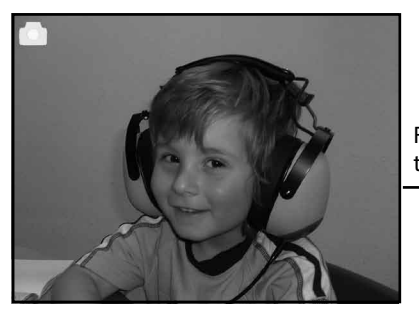

Függőleges tükrözés

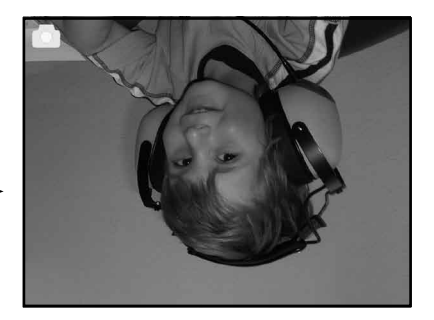

A jobbra gomb lenyomásával fejjel lefelé fordíthatja át a képet.

#### **6.5 Felvételi mód**

Felvételi módba lépéskor egy ikon tűnik fel a bal felső sarokban, ami jelzi, hogy élőképet lát a képernyőn. Itt is lenyomhatja az ENTER gombot követően a balra/ jobbra gombokat a fényerősség beállításához, majd az ENTER ismételt lenyomásával erősítheti meg ezt a döntését és térhet vissza az élőképhez.

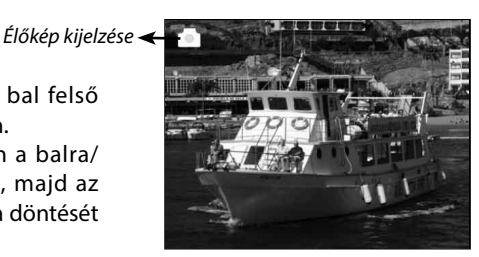

### *Választott kép*  $^\copyright$ 2<del>< 3</del> Elmentés

#### **6.6 Felvétel: Szerkesztés menü**

- ① SMentés: a felvett képet elmenti
- ② Mégse: a kép szerkesztését félbeszakítja
- ③ Kezdőképernyő: visszatérés a főmenübe

#### **6.6.1 Élőkép nézet Felvétel/Szerkesztés menü**

Ha az élőképnél lenyomja a beolvasást (SCAN), megjelenik a szerkesztés menü. Amint lenyomja az ENTER gombot, a készülék az aktuális képet a belső memóriába vagy a memóriakártyára menti (attól függően, van-e benne memóriakártya). A kijelző visszatér az élőkép nézethez.

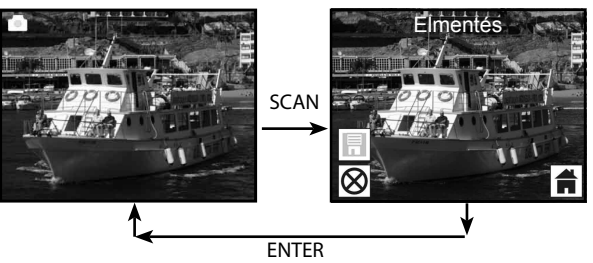

#### **6.6.2 Felvétel: Mentés**

A beolvasás gomb (SCAN) lenyomásával az előnézet (az élőkép) kiválasztásra kerül, és megjelenik a képernyőn. Ez megközelítőleg 1-2 másodpercet vesz igénybe, a képernyő bal oldalán 2 ikon jelenik meg. A mentés (SAVE) ikon kiemelve tűnik fel, így megerősítheti szándékát az ENTER gomb lenyomásával, majd ezután a képernyő visszatér az élőkép nézethez (előkép).

#### **6.6.3 Felvétel: Mégse**

A balra/jobbra gombokkal válassza ki a mégse (Cancel) ikont, amivel kitörölheti a szerkesztési lehetőségeket a választott kép tekintetében. A képernyő visszatér az élőkép nézethez, azaz semmi nem kerül mentésre.

#### **6.6.4 Felvétel: Kezdőképernyő**

A balra/jobbra gombokkal válassza ki a kezdőképernyő (Home) ikont, majd nyomja le az ENTER vagy a mód (MODE) gombot a készülék tetején bármikor, ha vissza kíván térni a főmenübe.

#### **6.7 Visszatérés a szerkesztés módból a felvételi módba (élőkép)**

Amint lenyomja az ENTER gombot a mentés vagy mégse lehetőségek előhívásához, a képernyő visszatér a felvételi/élőkép nézethez. Ezt követően léphet tovább a filmtartó elemei közt vagy tehet be egy másik fényképet a felvételhez.

#### **6.8 A memória megtelt**

**Megtelt** men

Ha a készülék saját memóriája vagy a memór megtelt, a beolvasás (SCAN) gomb lenyomásakor a memória ikon jelenik meg. Ilyenkor először át ke a képeket a számítógépébe, vagy új memóriakár beraknia, és csak utána olvastathatja be a többi kép

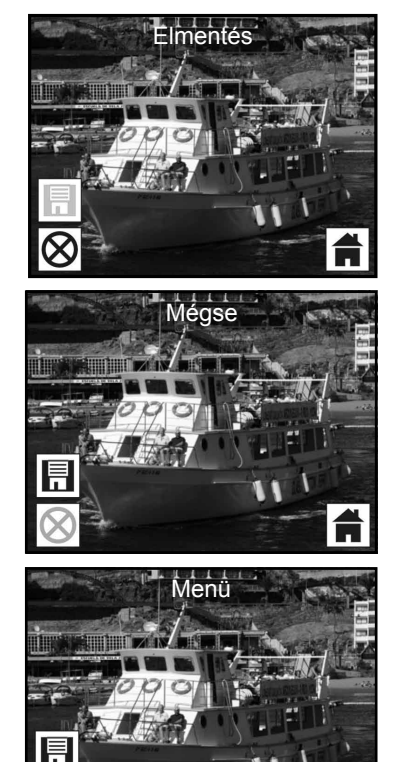

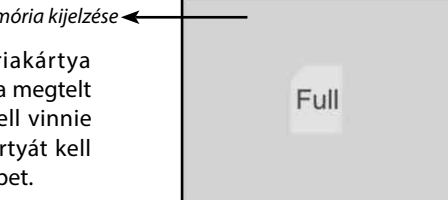

#### **6.9 Lejátszás**

A jobbra/balra gombokkal térhet át a lejátszás módba, vagy juthat el a főmenübe a kezdőképernyő (Home) ikon vagy a mód (MODE) gomb tetszőleges idejű lenyomásával. Nyomja le az ENTER gombot a választás megerősítéséhez.

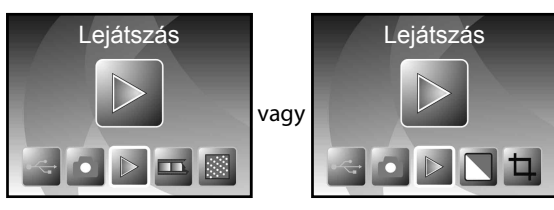

#### **6.9.1 Lejátszás: Automatikus diabemutató**

Miután bekapcsolta a lejátszási módot (a diabemutató az alapértelmezett), 2 másodperces időközönként önműködően megjelenik a kijelzőn a készülék saját memóriájának, illetve a memóriakártyának összes képe egymás után. A diabemutatót az ENTER gomb lenyomásával állíthatja le. (Kizárólag a beolvasott filmek és fényképek játszhatóak le.)

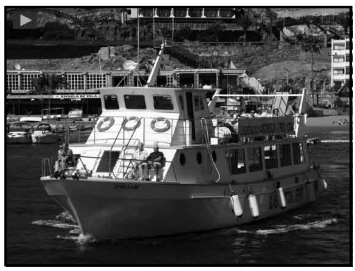

#### **6.9.2 Lejátszás: Szerkesztés menü**

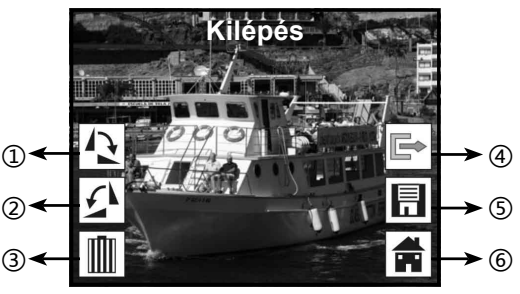

- ① Forgatás +90°fokkal: a felvett képet +90 fokkal elforgatja.
- ② Forgatás -90°fokkal: a felvett képet -90 fokkal elforgatja.
- ③ Törlés: az aktuális kép törlése a saját memóriáról vagy a memóriakártyáról.
- ④ Kilépés: visszatérés a diabemutatóra.
- ⑤ Mentés: a módosított képet a saját memóriára vagy a memóriakártyára menti el.
- ⑥ Kezdőképernyő: visszatérés a főmenübe.

#### **6.9.3 Lejátszás: Diabemutató Képenként Szerkesztés mód**

Ha a diabemutató közben megnyomja az ENTER gombot,

leáll a diabemutató, és átvált képenkénti (lapozó) megtekintésre. (Diabemutató megállítása) Ilyenkor egyenként tudja előre-hátra lapozni a képeket a balra/jobbra gombokkal. Amennyiben kiválasztotta

a saját memóriából vagy a memóriakártyáról a módosítani kívánt képet, ismételten nyomja le az ENTER gombot, így átlép szerkesztő módba.

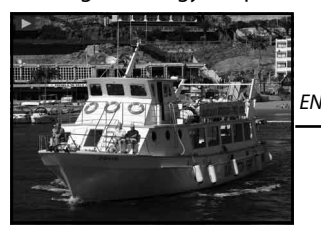

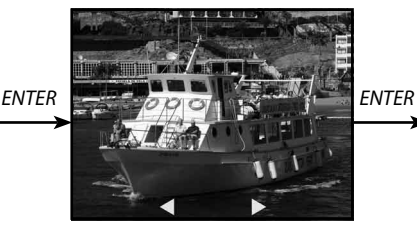

*Diabemutató mód Képenkénti mód: képek lapozása a Szerkesztési mód balra/jobbra gombokkal*

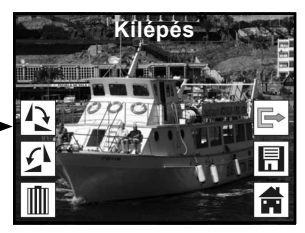

Ha nincs memória kártya a készülékben, nincsenek képek a készülék memóriájában, a képernyőn a saját memóriába előzetesen eltárolt 20 kép jelenik meg. Ezek nem szerkeszthetők.

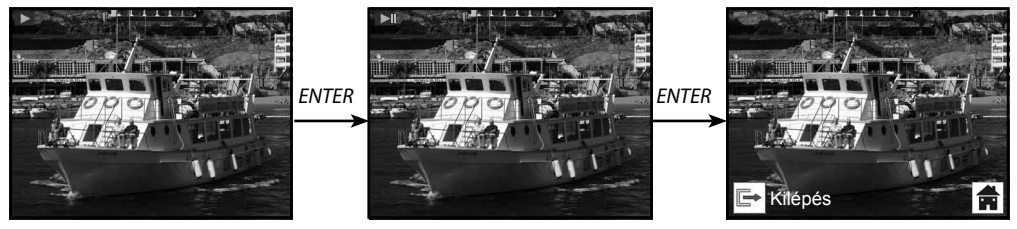

### **6.9.4 Lejátszás: Forgatás/Mentés**

Amennyiben a felhasználó szeretné +90 fokkal elforgatni a képet, ezt az ENTER gomb lenyomásával teheti meg, ezután a kurzor a mentésre mutat. Az ENTER gomb újbóli lenyomásával mentheti el a módosított képet, és a sorban következő kép kerül a képernyőre. Ha szeretné a képet még +90 fokkal elforgatni, mozgassa a kurzort a forgatásra, majd nyomja le az ENTER gombot. (Ugyanez vonatkozik a -90 fokos elforgatásra is.)

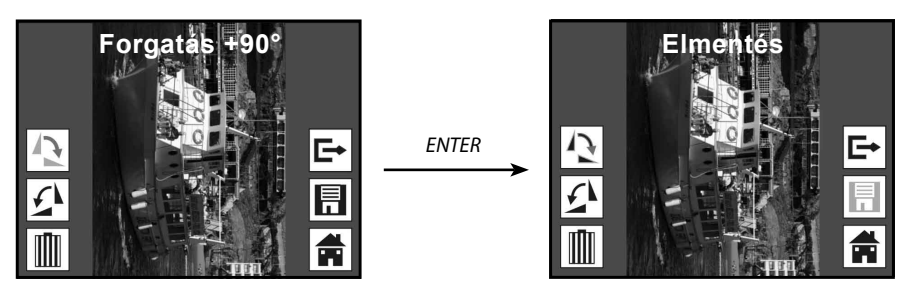

#### **6.9.5 Lejátszás: Kilépés**

Ha a felhasználó a szerkesztés menü kilépés opcióját választja, a képernyőn ismét megjelenik a diabemutató; az aktuális, módosításoktól mentes képpel indul újra.

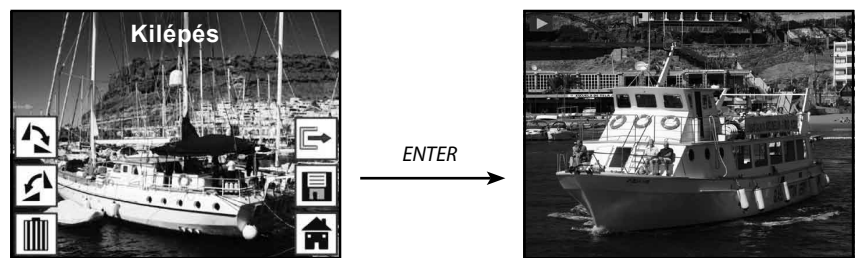

#### **6.9.6 Lejátszás: Törlés**

A balra/jobbra gombokkal válassza ki a törlés ikont, majd az ENTER gombbal törölheti ki a választott képet. Ezután a sorban következő kép jelenik meg a képernyőn. A kurzor a kilépés ikonon marad. Ha több elemet is törölni kíván, ismét mozgassa a kurzort a törlés ikonra, majd az ENTER gomb lenyomásával erősítse meg a törlésre vonatkozó szándékát.

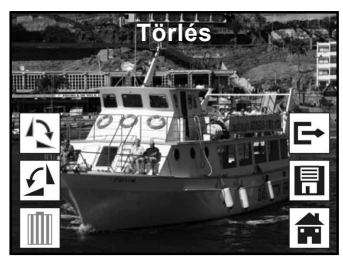

*ENTER*

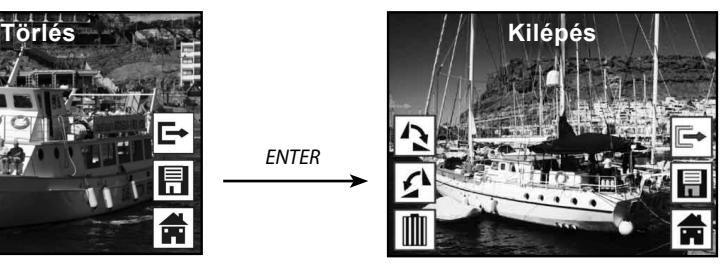

#### **6.9.7 Lejátszás: Kezdőképernyő**

A balra/jobbra gombokkal válassza ki a kezdőképernyő (Home) ikont, majd nyomja le az ENTER gombot, vagy tartsa 3 másodpercig lenyomva az ENTER gombot bármikor, ha vissza kíván térni a főmenübe.

*ENTER*

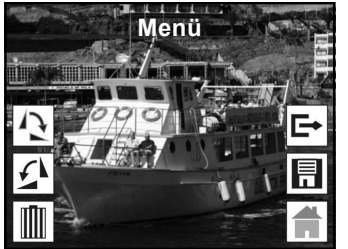

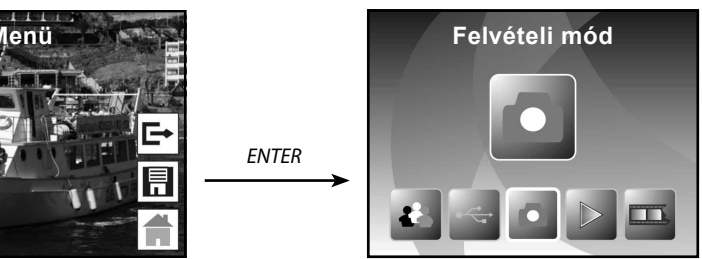

#### **6.9.8 Lejátszás: Nincs fájl**

Ha nincs kép a lejátszási módban, a nincs kép szimbólum jelenik meg a képernyőn.

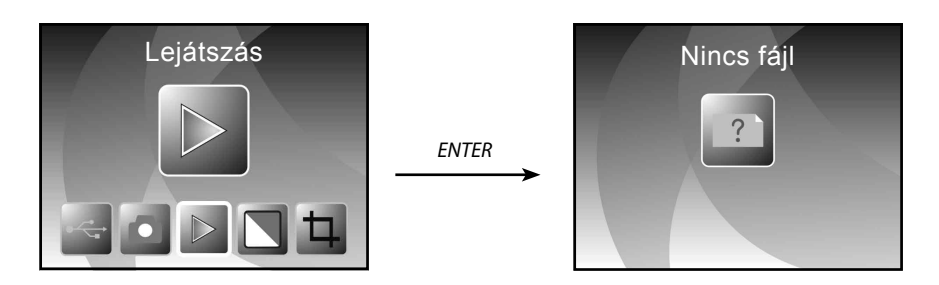

#### **6.10 Filmtípus**

A filmbeolvasó mód kiválasztását követően a filmtípus menübe lépve; vagy bárhol is álljon a menüben, nyomja le a kezdőképernyő ikont vagy a Mód gombot, hogy a főmenübe visszatérve módosíthassa ezt a jellemzőt. A jobbra/balra gombokkal válassza ki a film típusát, majd erősítse meg választást az ENTER gombbal.

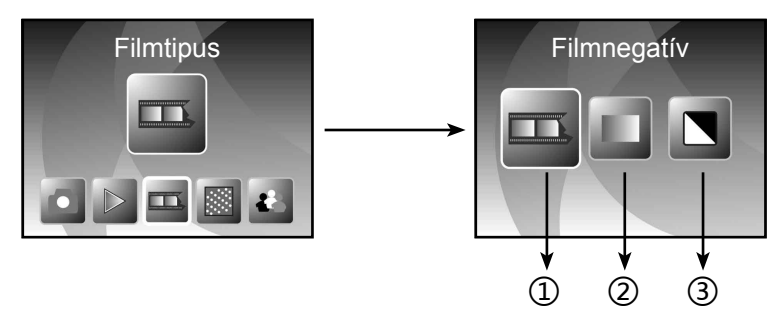

- ① Filmnegatív: ezzel az opcióval normál képként lehet beolvasni a színes negatívokat.
- ② Diák: akkor válassza ezt, ha diákat tartalmazó diatartót helyezett be.
- ③ Fekete-fehér: ez a beállítás fekete-fehér negatív filmek beolvasására használható.

A balra/jobbra gombokkal válassza meg a kívánt filmtípust, és erősítse meg a választást az ENTERrel.

#### **6.11 Effektusok**

A fényképbeolvasó mód effektus menüjében tudja beállítani a színeffektust; vagy bárhol is álljon a menüben, nyomja le a kezdőképernyő ikont vagy a Mód gombot, hogy a főmenübe visszatérve módosíthassa ezt a jellemzőt. A jobbra/balra gombokkal válassza ki az effektust, majd erősítse meg választást az ENTER gombbal.

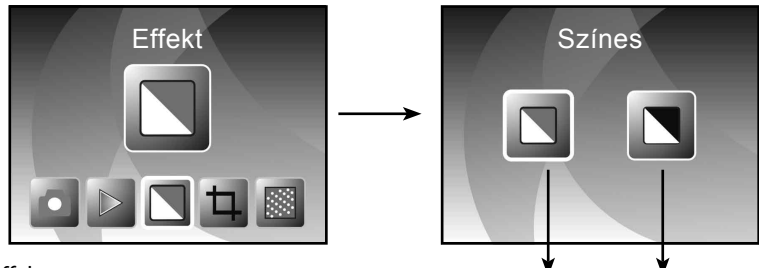

① Színes effekt

② Fekete-fehér effekt

A balra/jobbra gombokkal válassza meg a színeffektust, és erősítse meg a választást az ENTER-rel.

① ②

#### **6.12 Fényképformátum választása**

A fényképbeolvasó mód fényképformátum menüjében tudja beállítani a fényképformátumot; vagy bárhol is álljon a menüben, nyomja le a kezdőképernyő ikont vagy a Mód gombot, hogy a főmenübe visszatérve módosíthassa ezt a jellemzőt. A jobbra/balra gombokkal válassza ki az fényképformátumot, majd erősítse meg választást az ENTER gombbal.

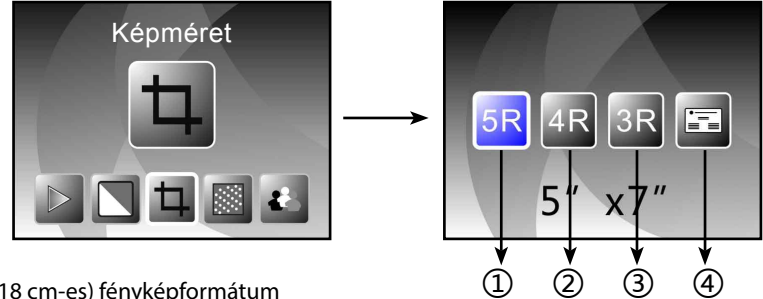

- ① 5R (13x18 cm-es) fényképformátum
- ② 4R (10x15 cm-es) fényképformátum
- ③ 3R (9 x 13 cm-es) fényképformátum
- ④ Névjegykártya formátum

A balra/jobbra gombokkal válassza meg a fényképformátumot, és erősítse meg a választást az ENTER-rel.

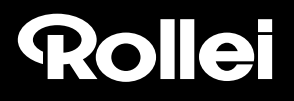

#### **6.13 Névjegykártya beolvasó**

1. Helyezze be a CD-t a meghajtóba.

- 2. Miután beolvasta a CD-t, felugrik egy telepítő interfész.
- 3. Helyezze be a névjegykártya beolvasót.

A NIMOCARD egy professzionális névjegykártya beolvasó és kezelő szoftver. A megfelelő hardveres támogatással a Nimocard pillanatok alatt beolvassa a névjegykártyát, továbbfejlesztett OCR

szövegfelismerő-motor szöveggé alakítja, majd annak minden egyes sorát a megfelelő kategóriába sorolia be. A felhasználó manuálisan szerkesztheti a névjegykártya tartalmát vagy importálhatja/ exportálhatja az adatokat a Microsoft Outlookból, Outlook Expressből, vagy más hasonló szoftverekből. A számítógép vagy a hardver sérülések következtében fellépő adatvesztés elkerülése érdekében a Nimocard biztonsági mentést készít egy külön fájlba a felhasználói adatokkal, vagy az összes adatot lementi az internetes szerverre.

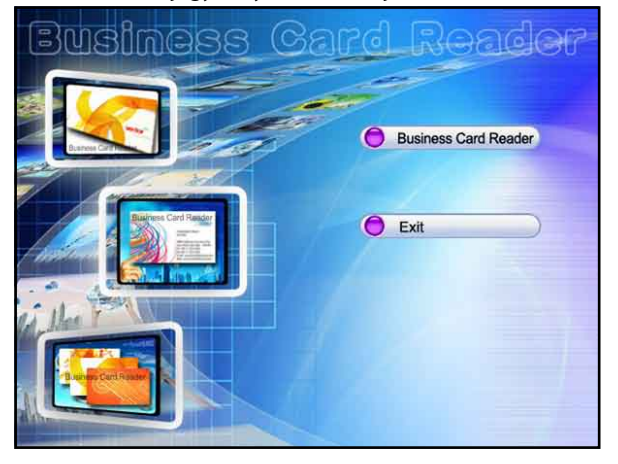

#### **6.13.1 Névjegykártya felismerés**

A fájl menüben a képek megnyitásánál választhatja ki a nyelvet, hogy a névjegykártya automatikus felismerése az alábbiak szerint megvalósuljon.

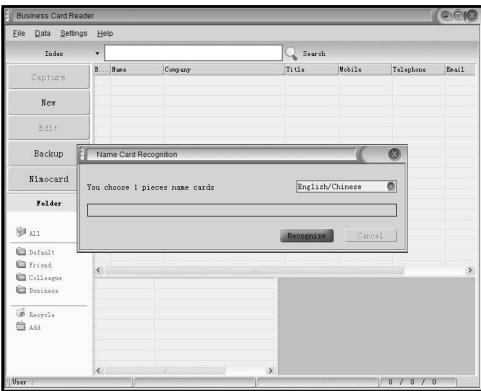

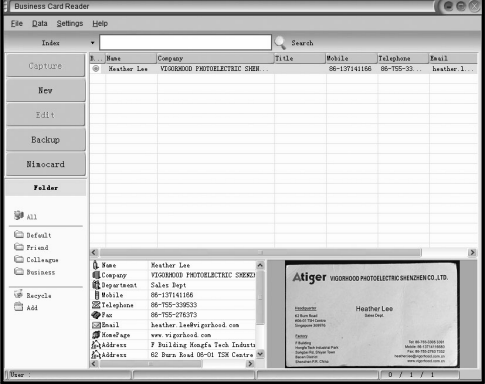

A beolvasást követően bezárhatja a beolvasó ablakot vagy rákattinthat a háttérben várakozó főablakra, ami a lent látható módon előhozza az előképet.

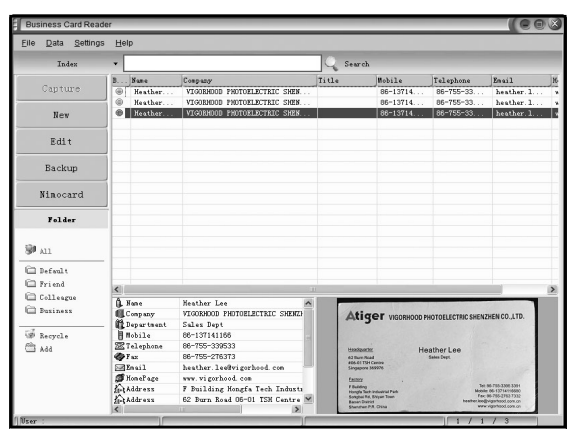

#### **6.13.2 Szerkesztőablak**

Válassza ki az előképeknél szereplő névjegykártyák valamelyikét, kattintson a szerkesztés gombra a baloldalon. A szerkesztőablak az alábbiakat fogja tartalmazni.

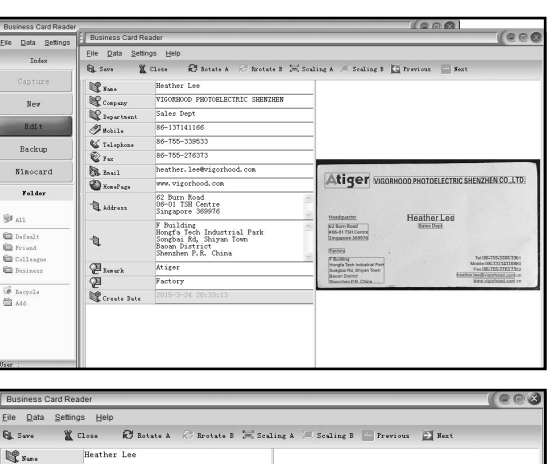

#### **6.13.3 Manuális szerkesztés**

A felhasználó manuálisan módosíthatja az ablak bal oldalán látható tartalmat, vagy ha jobb gombbal rákattint a névjegykártyát ábrázoló kép egy választott dobozára, az továbbítja a megfelelő mezőhöz.

A felhasználó tetszőleges irányba és szögben körbe is fordíthatja a képet a felül található elforgatás gombbal. A szerkesztés befejezése után, a szerkesztőablak elhagyásához kattintson a bezárásra.

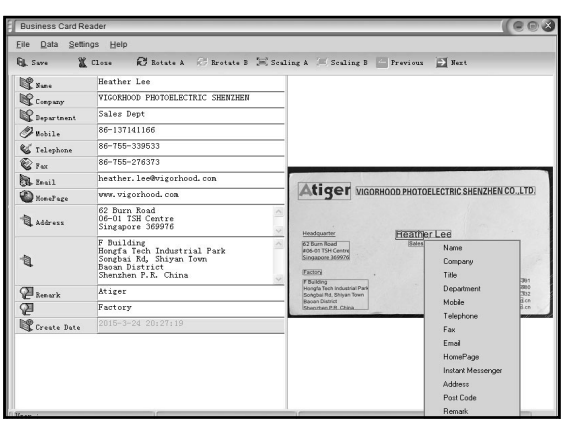

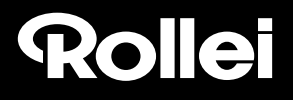

#### **6.13.4 Helyezzen be egy névjegykártyát**

A felhasználó új néviegykártvát is létrehozhat a főablak bal oldalán látható új gombra kattintva.

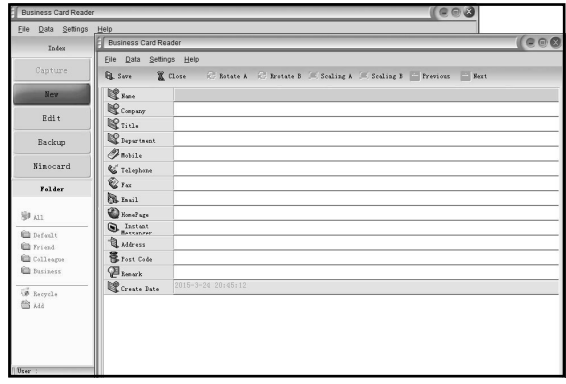

#### **6.13.5 szoftver jellemzői**

1. Többnyelvű operációsrendszer-támogatás

 A Nimocard unikód kódolási szabványt alkalmaz, számos operációs rendszerre telepíthető, többféle nyelven elérhető.

2. Több nyelvű szövegfelismerés

 Továbbfejlesztett OCR szövegfelismerő motorja számos nyelvet támogat, mint például az angolt, egyszerűsített vagy a hagyományos kínait, hogy csak párat említsünk.

3. Névjegykártya kezelés

 A Nimocard villámgyors szerkesztést és a névjegykártyán szereplő adatok gyors csoportosítását teszi lehetővé. A felhasználó adatokat importálhat vagy exportálhat más windows alkalmazásokból/ba (például Windows Outlook, Outlook Express, Excel, stb.).

4. Gyorskeresés

 A Nimocard szöveges keresőjével felkutathatja a kívánt információt a névjegykártyák között. Villámgyors keresője másodpercek alatt megtalálja a keresett névjegyet.

5. Névjegykártya nyomtatás

 A Nimocard számos nyomtatási sablont tartalmaz. A névjegykártyán szereplő információk címkékre vagy borítékokra nyomtatásához is rendelkezik sablonnal.

6. Biztonsági mentés

 A Nimocard számos lehetőséget kínál fel az adatok biztonsági mentésére. A felhasználó egyszerűen eltárolhatja adatait helyileg egy fájlba mentve vagy az adatok biztonsági mentésével az internet szerveren. Az internetes biztonsági mentés szolgáltatás révén a felhasználó bárhonnan, bármikor, bármilyen internetkapcsolat kialakítására alkalmas eszközzel hozzáfér az adataihoz.

## Rollet

#### **6.14 Felbontás**

A felbontás menüben változtathatja meg a kép felbontását; vagy bárhol is álljon a menüben, nyomja le a kezdőképernyő ikont vagy a Mód gombot, hogy a főmenübe visszatérve módosíthassa ezt a jellemzőt. A jobbra/balra gombokkal válassza ki az felbontást, majd erősítse meg választást az ENTER gombbal.

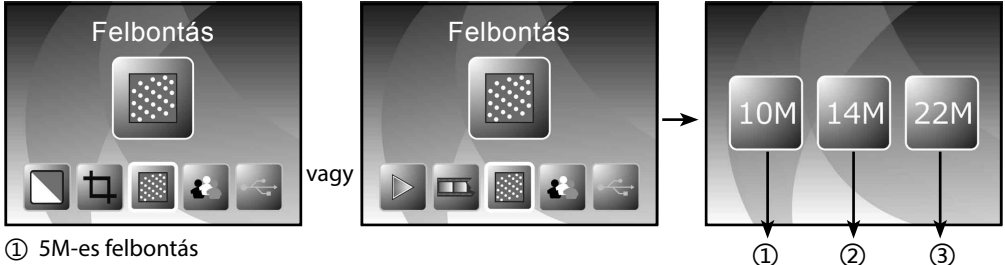

① 5M-es felbontás

② 10M-es felbontás

③ 22M-es felbontás

A balra/jobbra gombokkal válassza meg a felbontást, és erősítse meg a választást az ENTER-rel.

#### **6.15 nyelv beállítása**

A menü beállított nyelvét bármikor módosítani lehet a nyelv menüben; vagy bárhol is álljon a menüben, nyomja le a kezdőképernyő ikont vagy a Mód gombot, hogy a főmenübe visszatérve módosíthassa ezt a jellemzőt. A jobbra/balra gombokkal válassza ki a nyelvet, majd erősítse meg választást az ENTER gombbal.

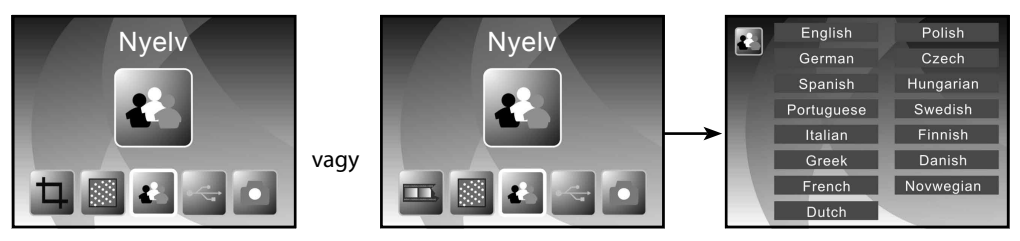

A balra/jobbra gombokkal válassza meg a nyelvet, és erősítse meg a választást az ENTER-rel.

#### **6.16 USB mód**

A beolvasás után, ki tudja venni a memóriakártyát a film- és fotóbeolvasóból, és tetszőleges helyre másolhatja át a képeket.

Amikor a készülék közvetlenül rá van csatlakoztatva a számítógépre, a mód gomb lenyomásával visszatérhet a főmenübe, majd a balra/jobbra gombokkal ki tudja választani az USB módot. Ezt követően az ENTER gombbal erősítheti meg szándékát, így a készülék saját memóriája lesz a fő tárolóhely képei számára. A képeket a számítógépén tekintheti meg vagy módosíthatja.

### Rollet

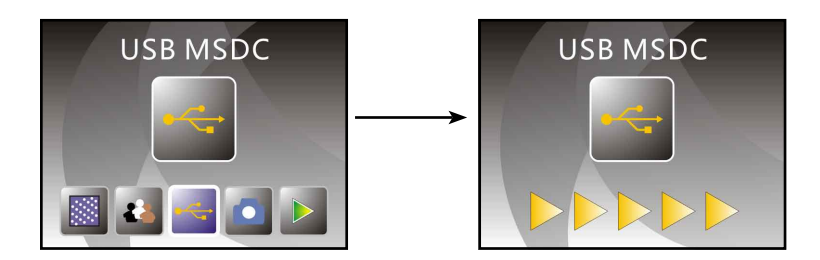

A mód gomb bármikor visszairányítja a főmenübe.

### **7. Problémakezelés**

**Kérdés:** A kép szélén egy nem kívánt csík jelenik meg.

**Válasz:** Ha az egy vékonyka csík, addig mozgassa gyengéden a diatartót a készülékben, amíg a csík már nem lesz látható az előnézeti képen.

Ha még mindig látható a csík, kérjük, lépjen kapcsolatba viszonteladójával!

**Kérdés:** A készülék nem csatlakoztatható a számítógépre.

**Válasz:** Kérjük, ellenőrizze, hogy a kábel nincs-e már csatlakoztatva a számítógép USB portjára, vagy keressen egy másik USB csatlakozási pontot a számítógépen. Javasoljuk, hogy hátul, ne elöl, közvetlenül az alaplaphoz csatlakoztassa a készüléket az USB-n keresztül. Kapcsolja be a gépet, tegye USB módba, így az tárolóegységként funkcionál.

### **8. Szabvány-megfelelés**

A gyártó igazolja, hogy a CE jelzés a Rollei PDF-S 340-en azt jelenti, hogy a készülék megfelel az alapelvárásoknak és minden vonatkozó előírásnak, amelyet az alábbi CE irányelvek tartalmaznak:

2011/65/EK RoHs irányelv az egyes veszélyes anyagok elektromos és elektronikus berendezésekben való alkalmazásának korlátozásáról 2004/108/EK irányelv az elektromágneses összeférhetőségre vonatkozó tagállami jogszabályok közelítéséről és a 89/336/EGK irányelv hatályon kívül helyezéséről

1999/5/EG irányelv a rádióberendezésekről és a távközlő végberendezésekről, valamint a megfelelőségük kölcsönös elismeréséről 2006/95/EEC irányelv a meghatározott feszültséghatáron belüli használatra tervezett elektromos berendezésekre vonatkozó tagállami jogszabályok összehangolásáról

2009/125/EK irányelv az energiával kapcsolatos termékek környezetbarát tervezésére vonatkozó követelmények megállapítási kereteinek létrehozásáról 2002/96/EK irányelv az elektromos és elektronikus berendezések hulladékairól

Az EK megfelelőségi nyilatkozatok a garancialevélen szereplő címről kérhetőek el.

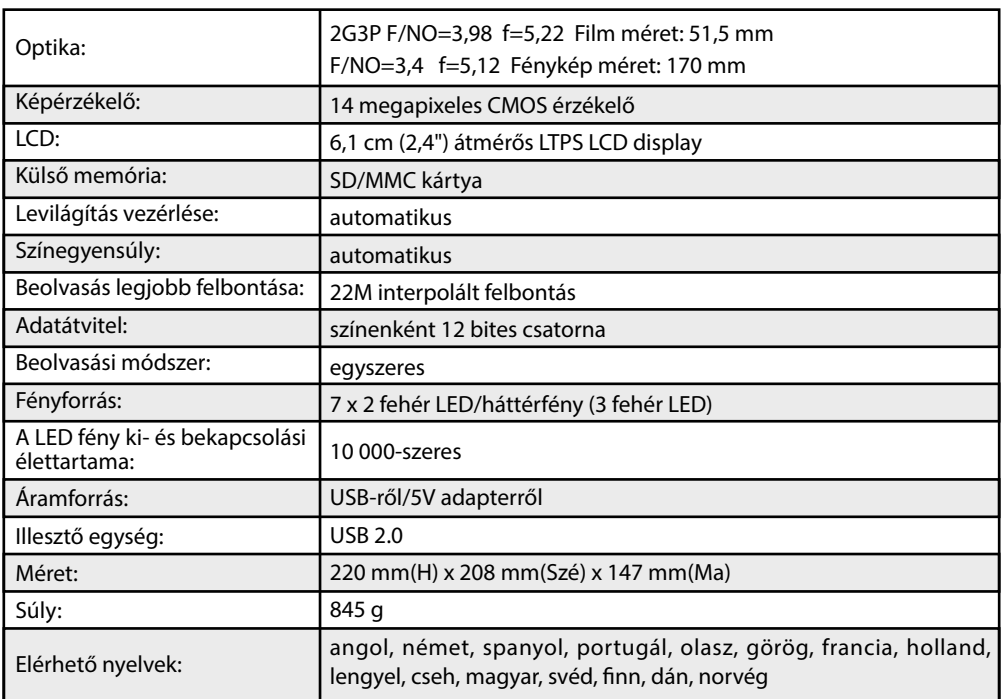

### **9. Műszaki specifikáció**